## Изменение (редактирование) чека

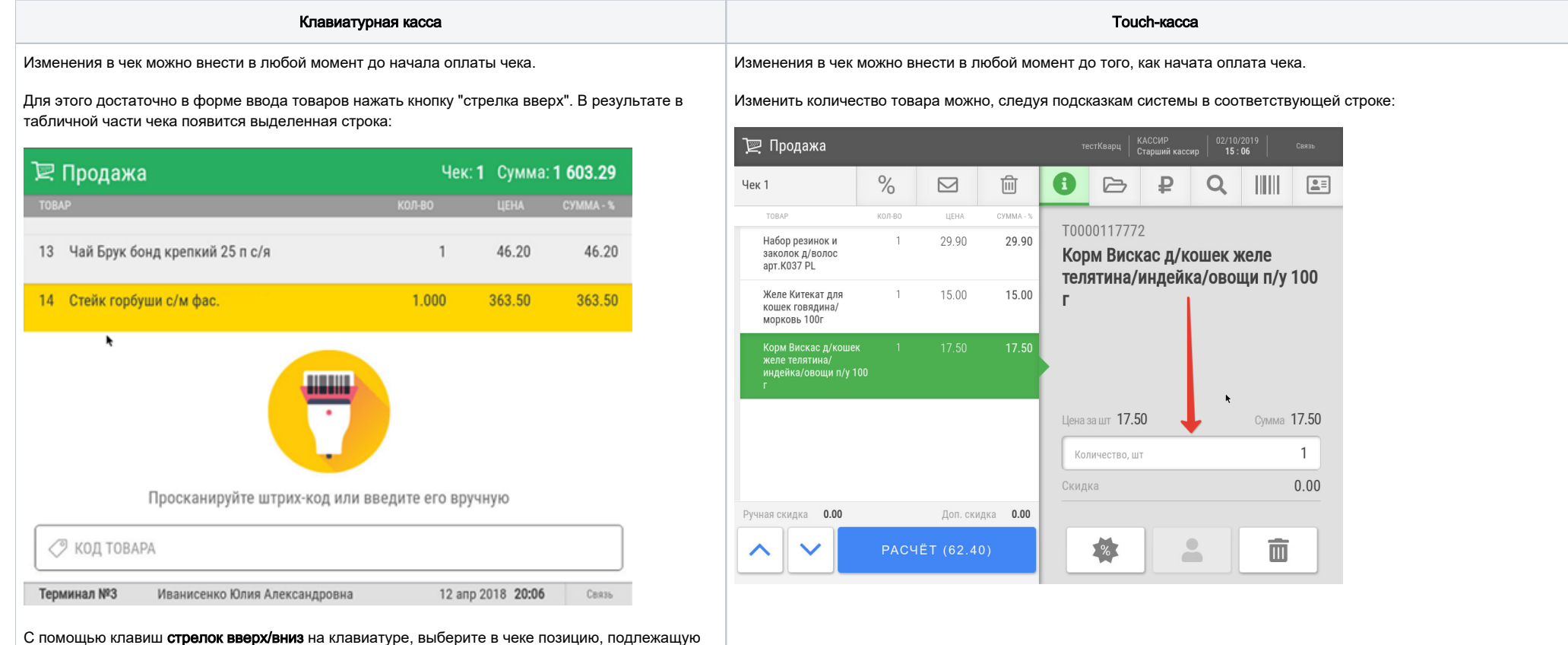

изменению и нажмите Ввод.

Будет предложено Кассовое меню и выбрать необходимую опцию:

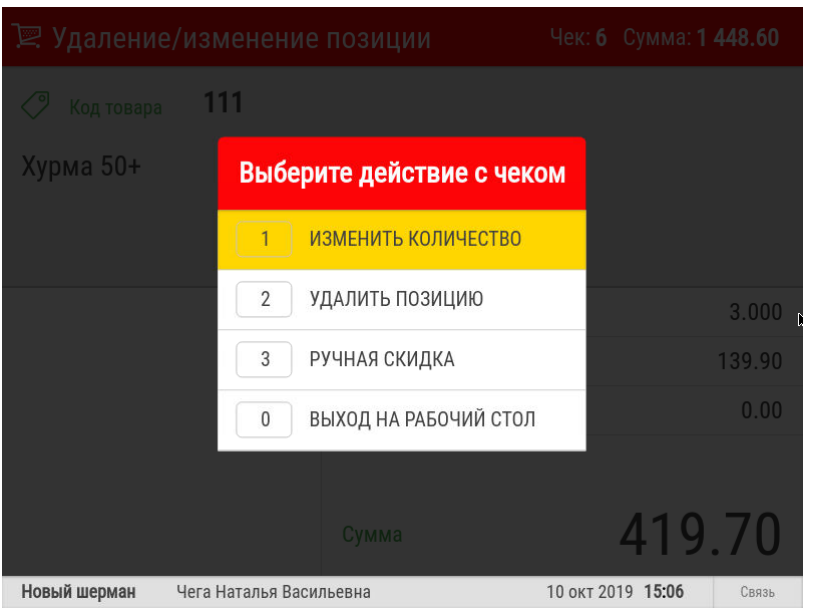

Есть второй более быстрый способ изменения товарных позиций.

Для этого в экране ввода товаров достаточно нажать стрелка вверх, выбрать нужную позицию и нажать Ввод.

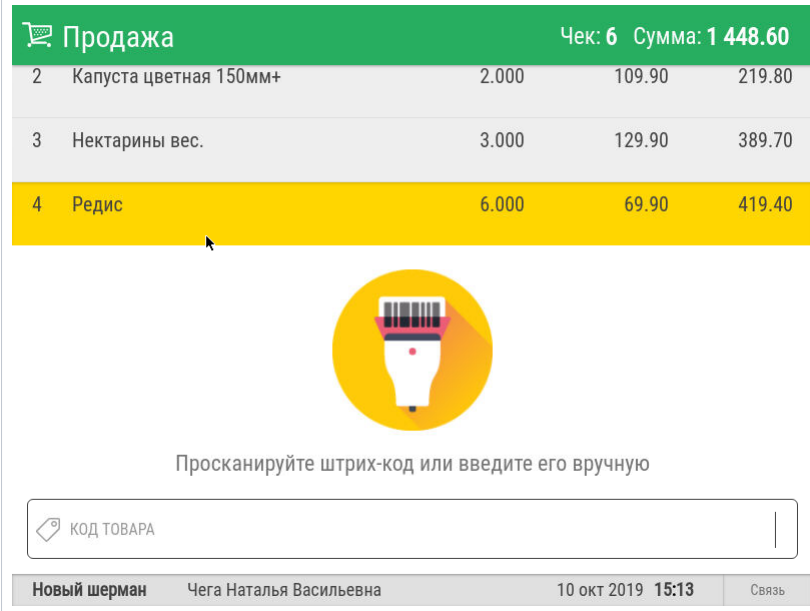

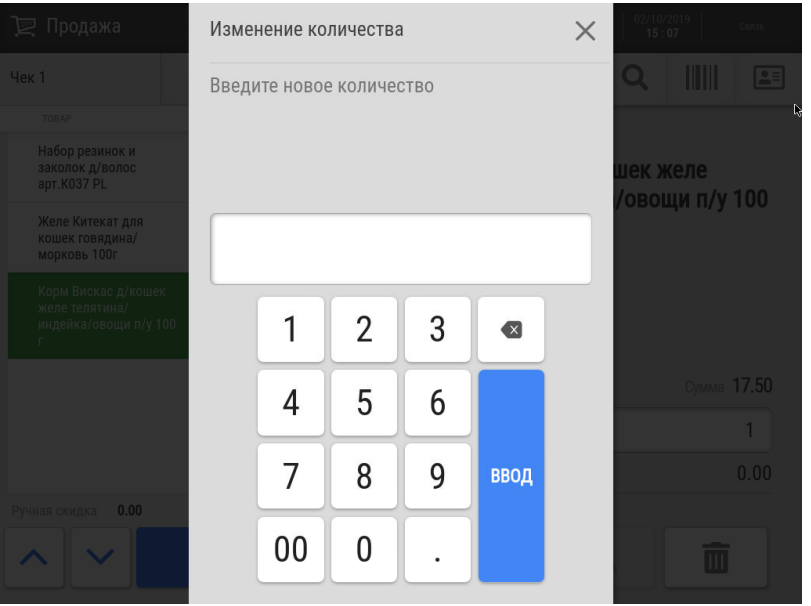

Для удаления одной из товарных позиций в списке формируемого чека, выделите нужную позицию и подтвердите удаление с помощью кнопки, указанной на скриншоте внизу:

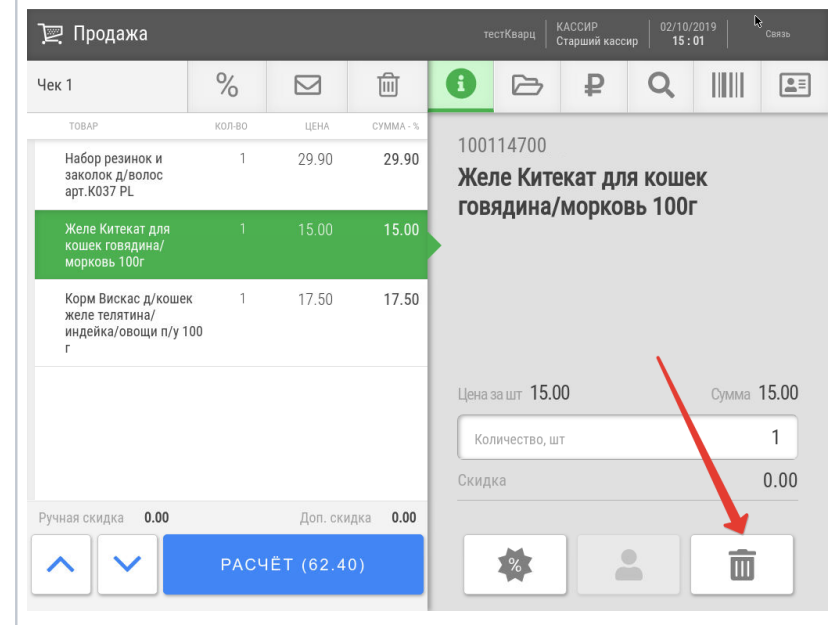

Удаленные позиции отображаются в начале товарного списка:

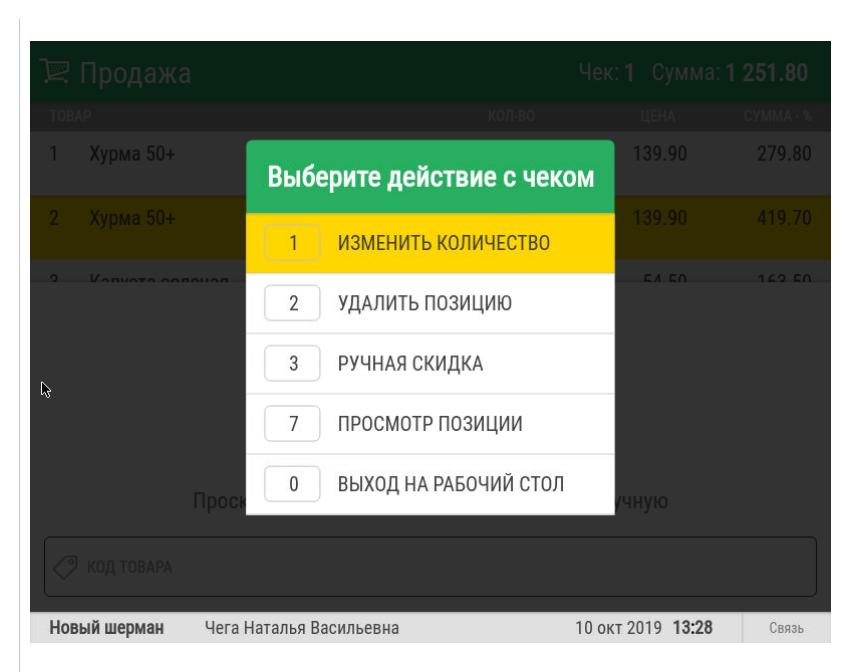

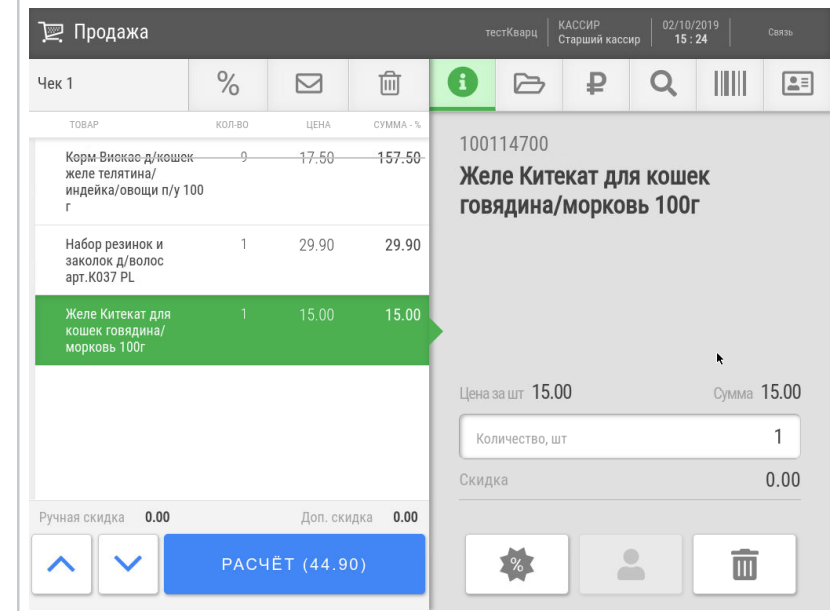

При выборе установки [Ручной скидки](https://manual.retail-soft.pro/pages/viewpage.action?pageId=50616144#id--manua) система предложит выбрать тип скидки, которым определяется ее фиксированный размер:

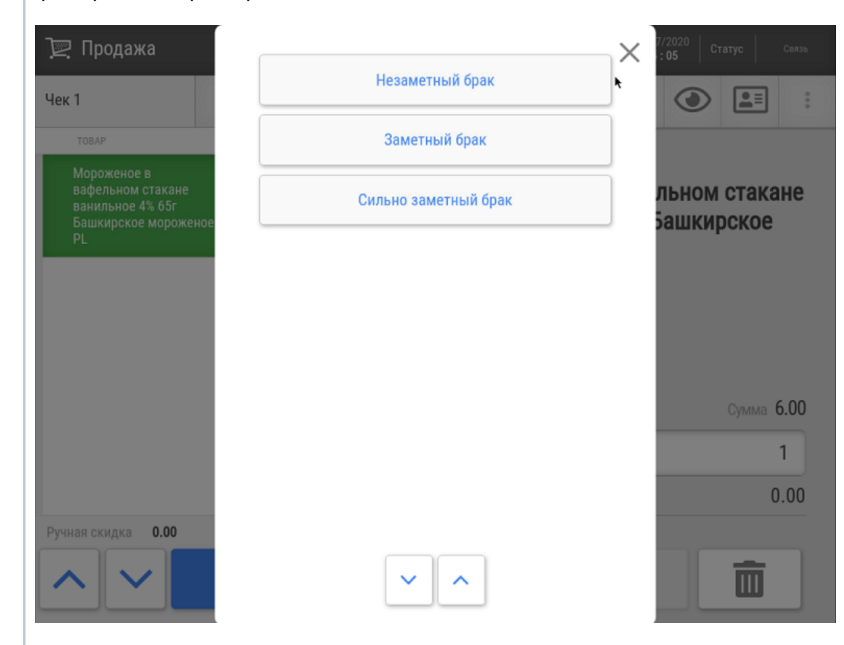

Далее нужно выбрать необходимое действие из списка и нажать клавишу Ввод.

При выборе пункта Изменить количество будет предложено окно для ввода нового количества товара.

Если выбран пункт Удалить позицию, то позиция отмечается как удалённая:

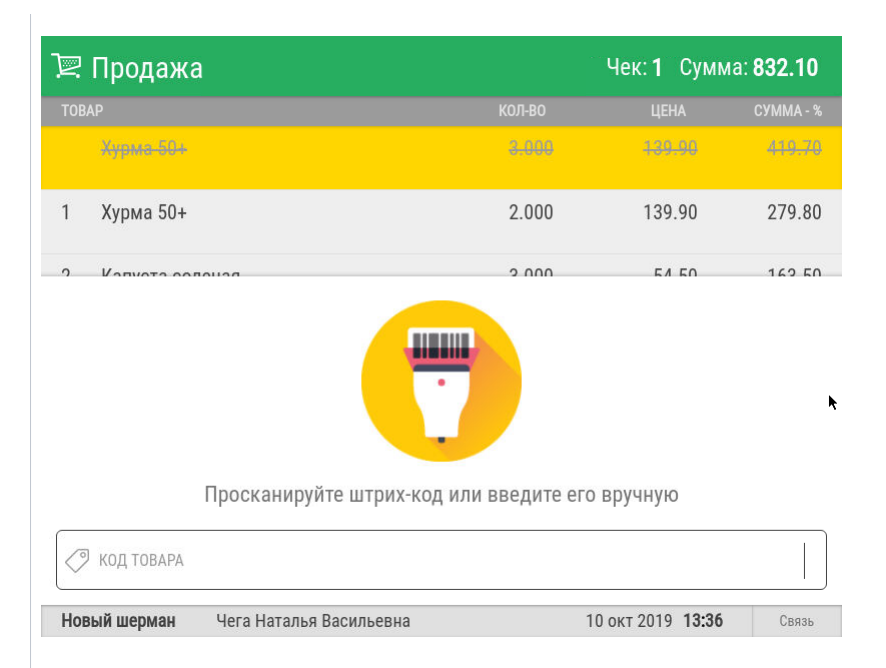

## При выборе установки [Ручной скидки](https://manual.retail-soft.pro/pages/viewpage.action?pageId=50616144#id--manual) система предложит выбрать тип скидки:

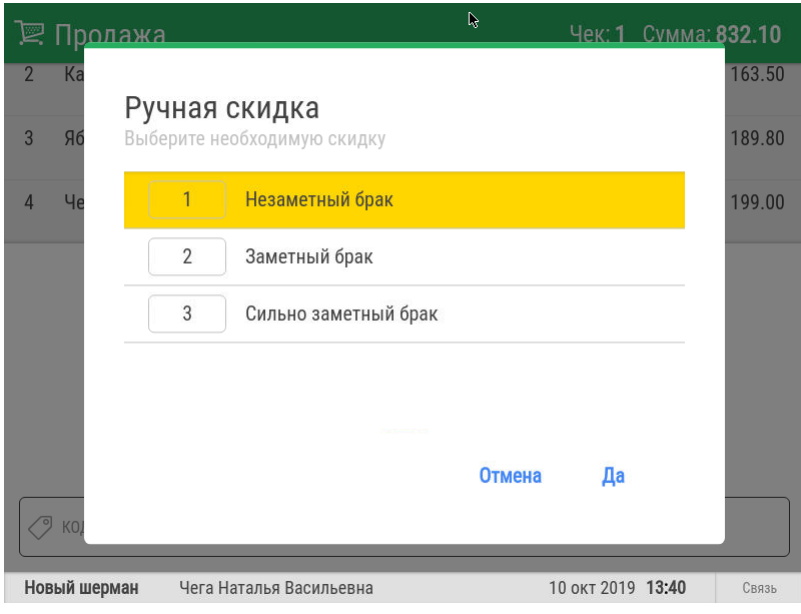

Позиция с примененной к ней ручной скидкой будет соответствующим образом отмечена в чеке:

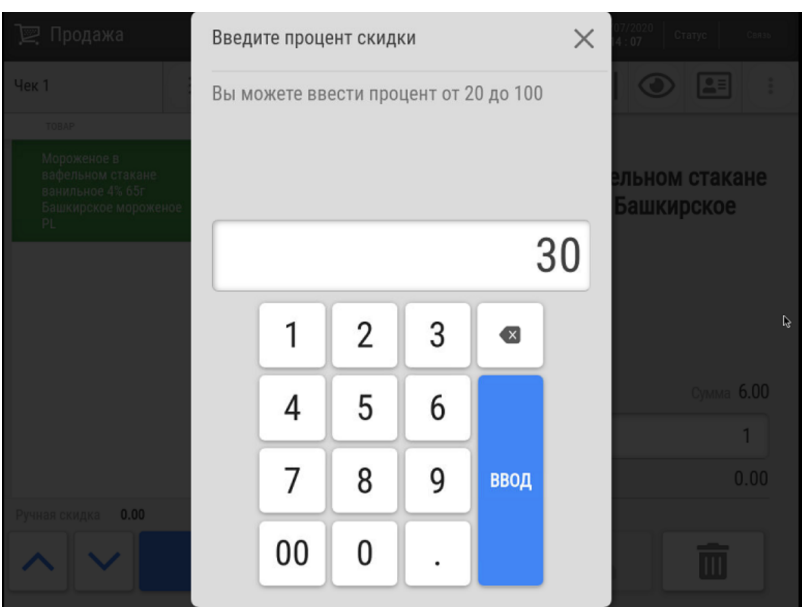

Позиция с примененной к ней ручной скидкой будет соответствующим образом отмечена в чеке:

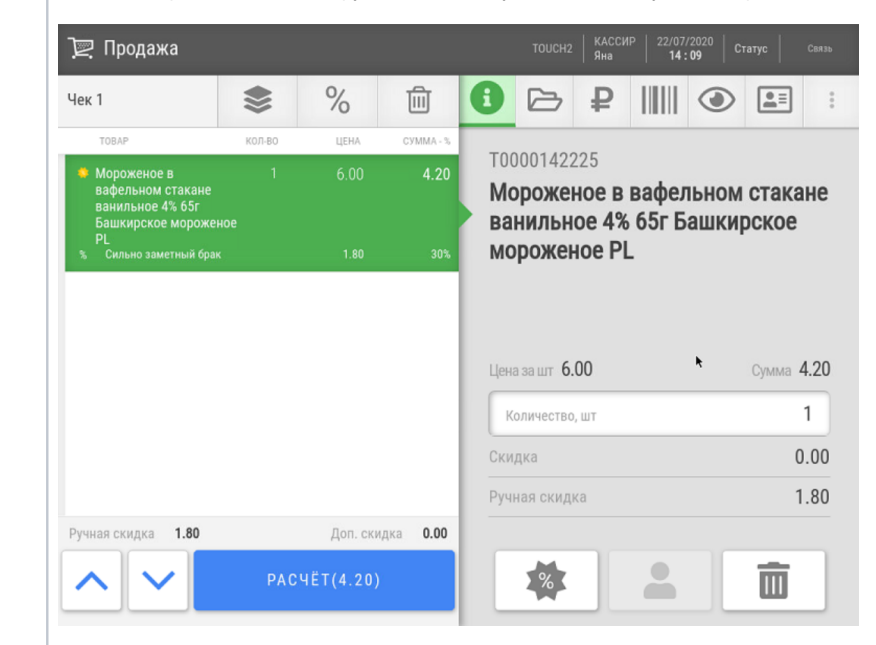

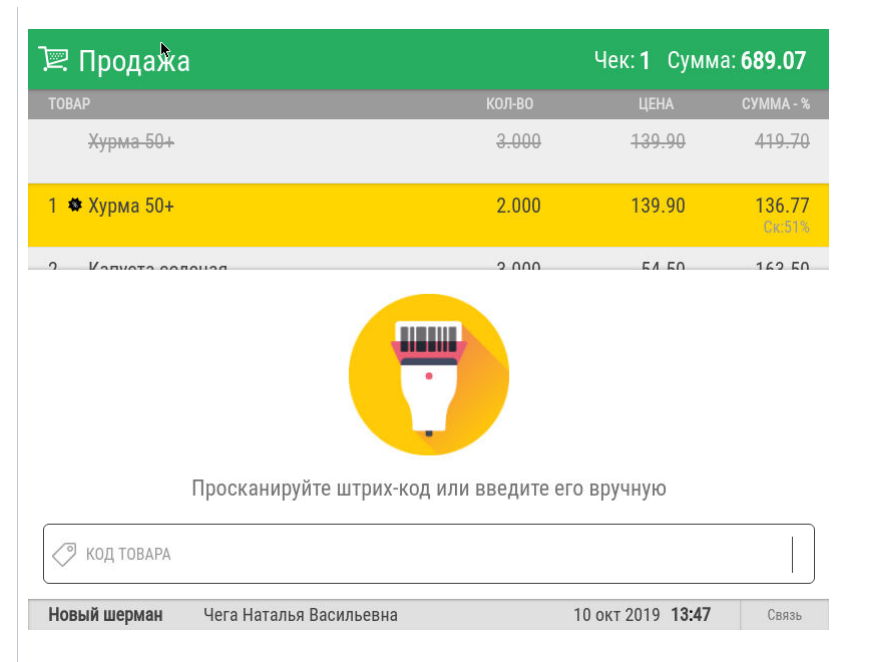

При выборе опции Просмотр позиции будет предложена форма для подробного просмотра выбранной позиции:

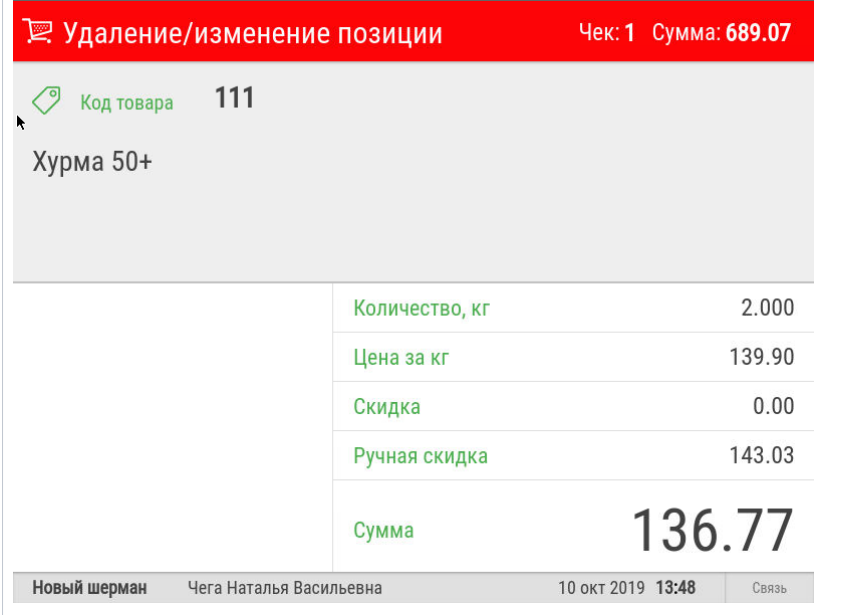